### Introduction

There are three query screens available for use in this application:

- Highways,
- Local Roads, and
- All Jurisdictions.

The instructions in this document are presented by guery screen (i.e. "tab" name).

Please note that the query tool will return a blank report if there are no crashes at the location and within the time frame you have selected. An example of a blank report is pictured below.

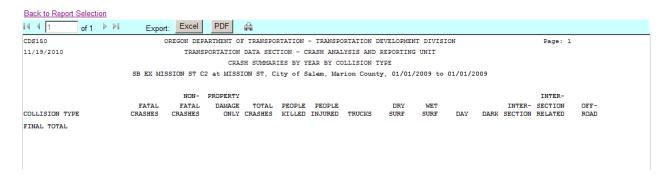

Please review the following disclaimer and note in this introductory section before moving on.

Disclaimer: The information contained in these reports is compiled from individual driver and police crash reports submitted to the Oregon Department of Transportation as required in ORS 811.720. The Crash Analysis and Reporting unit is committed to providing the highest quality crash data to customers. However, because submittal of crash report forms is the responsibility of the individual driver, the Crash Analysis and Reporting Unit can not guarantee that all qualifying crashes are represented nor can assurances be made that all details pertaining to a single crash are accurate.

Note: Legislative changes to DMV's vehicle crash reporting requirements, effective 01/01/2004, may result in fewer property damage only crashes being eligible for inclusion in the Statewide Crash Data File.

## **Highways Tab**

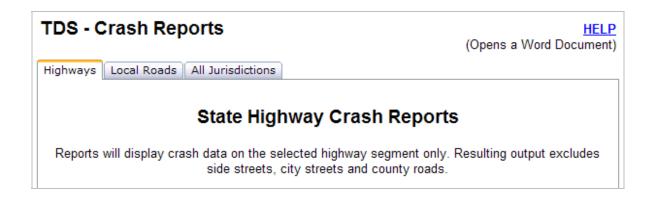

The Highways tab allows users to query for crashes that occurred on state highways. Reports will display crash data on the selected state highway segment, but will exclude crashes that occurred on side streets, city streets and county roads.

The following instructions pertain to the selection options that are available on this tab.

# **Select a Highway Segment**

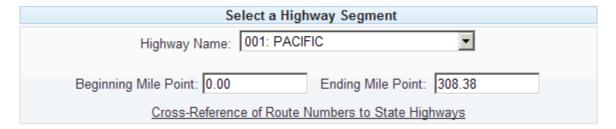

Use the drop-down arrows to select the Highway and milepoint range you want to query. Highways are listed by internal ODOT highway numbers which are different from the posted route numbers you see when driving on the highway. Please refer to the <a href="Cross-Reference of Route Numbers to State Highways">Cross-Reference of Route Numbers to State Highways</a> link to determine the appropriate highway number to use in your query.

When you select a Highway, Beginning and Ending Mile Point fields are set to the highway's "start" milepoint and the highway's "end" milepoint. Replace the default value by double-clicking inside the Mile Point boxes and typing the desired mile point.

Beginning Mile Point: Enter the "start" mile point for the desired highway segment.

Ending Mile Point: Enter the "end" mile point for the desired highway segment.

### **Select Roadway Type**

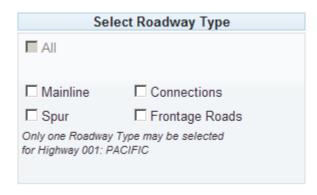

Select the desired roadway type(s): All, Mainline, Spur, Connections and Frontage Roads.

Note: When querying for "Highway Name: 001 Pacific (I-5)", only one Roadway Type may be selected. For all other highways, you may select multiple Roadway Types at the same time.

- The All checkbox will bring in all roadway types, including mainline, connections, spurs, and frontage roads. This checkbox is disabled for 001 Pacific Highway (I-5) because I-5 roadway designations follow a unique rule for "add" and "non-add" mileage on mainline and frontage roads.
- **Mainline** refers to all roadways for the highway, excluding connections, frontage roads, and spurs.
- **Spur** refers to a branch or extension of an existing State Highway.
- **Connections** are streets or roads open to vehicular travel, which join a road from the State of Oregon Highway System to any other road, entity, or to another state-owned road. Connections are usually much shorter than spurs or frontage roads.
- Frontage roads are roads, secondary to and generally parallel to a highway, providing service to abutting property and adjacent areas for control of access. A frontage road may or may not be connected to the highway it services.

#### **Select Mileage**

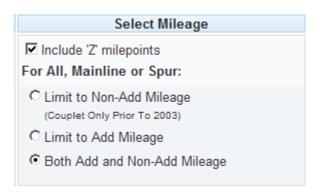

Mileage types are used to make milepoints unique in areas where there are multiple occurrences of a milepoint on a single highway. Use the checkbox to select or de-select overlapping (i.e. 'Z') mileage. Use the radio button to choose Non-Add Mileage, Add Mileage, or Both.

- Non-Add mileage applies to roadways with one direction of travel and milepoints
  that decrease in the direction of travel. Highway 001 Pacific (I-5) is the only
  exception in that the non-add mileage is accumulated in the direction of
  decreasing milepoints (i.e. I-5 Southbound). For crash data, prior to 2003, this
  definition only applied to the reverse direction of couplets.
- Add Mileage generally applies when milepoints have increasing values in the
  direction of travel. The term originated from the fact that the direction of
  increasing milepoints is used for mileage summarization, whereas separate
  roadways mileposted in the opposite direction are not counted in totals.
  Highway 001 Pacific (I-5) is the only exception to this rule in that the add mileage
  is accumulated in the direction of decreasing milepoints.
- Both Add and Non-Add mileage will bring in crashes that occurred on both sides of the highway.
- **Include 'Z' milepoints** will bring in overlapping mileage. Overlapping mileage refers to milepoints assigned to a roadway when the roadway has been lengthened due to realignment.

### Select a Date Range

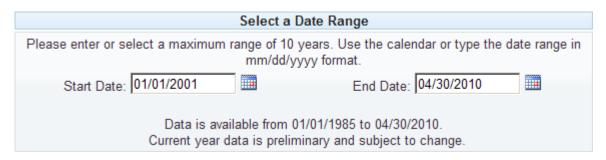

Select the date range that you would like for your data. A maximum range of 10 full years of data is allowed for most reports. In order to preserve system performance, the more complex detail reports (CDS380 & CDS390) are limited to five years, and the Data Extract files (CDS501 and CDS510) are limited to one year.

When selecting your date range, you can either type in the start and end dates in the box provided, or you can select a date from the calendar button to the right of the data entry box.

If you choose to use the calendar option, click on the calendar. The month for the date that is currently entered in the data entry box will appear. To move around in the calendar, click the forward and back arrows.

Click on the month and year combination at the top of the calendar to select a specific month.

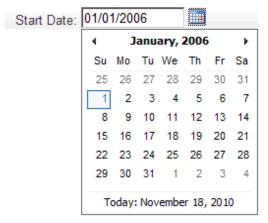

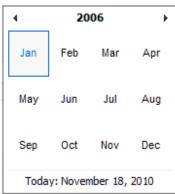

To change the year, click the year listed at the top of the calendar when you have the list of months displayed, and it will take you to a list of years.

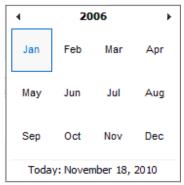

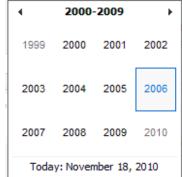

# **Select a Report Format**

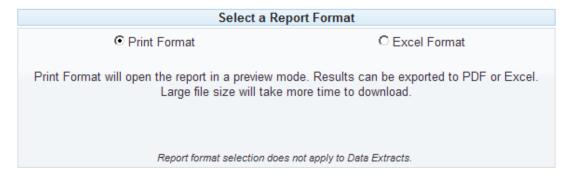

Two report formats are available: Print Format and Excel Format.

- **Print Format** generates a report viewer which allows you to view the query results. You then have the option to export the report into PDF or Excel.
- Excel Format generates a file that is useful for importing into custom databases or other applications. The module generates up to 5,000 records at a time.
   Clicking the radio button will expand the window to show a record number selection area and a checkbox for displaying additional instructions.

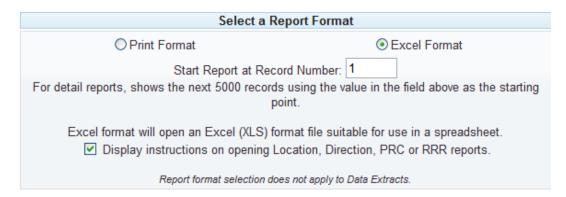

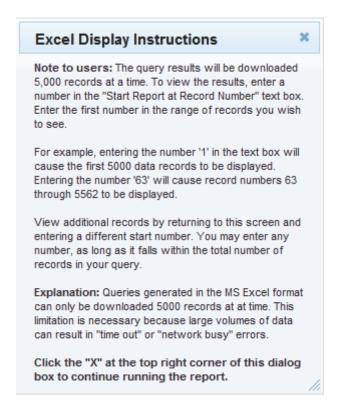

#### Select a Report

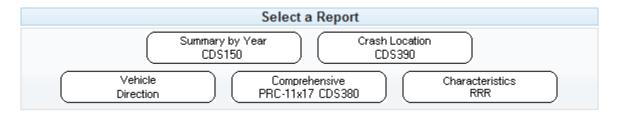

There are five standard reports available to be run from the Highways tab, described below. Only one report may be run at a time.

- Summary by Year CDS150 is a general summary of the crashes that is displayed by year, collision type and crash severity.
- Crash Location CDS390 is a detail report that outputs a single line of data for each crash, including the crash location, number of people killed or injured and the errors, events and causes attributed to the crash. To interpret the codes used in this report, click the "Code Definitions for CDS390" link on the left side bar of the page.
- Vehicle Direction is a detail report that outputs a single line of data for each
  crash, by highway and mile point location and including direction of travel for the
  first three vehicles involved in the crash. The "Code Definitions for CDS390" link on

the left side bar of the page can be used to interpret the codes used on this report.

- Comprehensive CDS380 is a detail report that ouputs a minimum of three rows of data per crash, including a row for every vehicle and participant record that was entered into the Crash Data System for the listed crashes. To interpret the codes used in this report, click the "Code Definitions for CDS380" link on the left side bar of the page. This report is easiest to read when it's printed in landscape orientation on 11x17-inch paper, due to the amount of information it contains.
- Characteristics RRR is a detailed report that outputs a single line of data for each crash, including direction of travel of the striking vehicle. The "Code Definitions for CDS390" link on the left side bar of the page can be used to interpret the codes used on this report.

#### **Select a Data Extract**

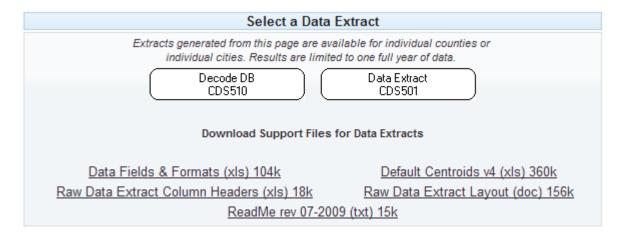

Data extracts are available in two formats: an MS Access database and a comma delimited text file. In order to preserve system performance, the user must limit the date range to one year when generating a data extract from the Highways tab. Large files will take more time to download. Only one Data Extract can be run at a time

 Decode DB CDS510 generates an MS Access file that contains database and lookup tables populated by the query results, as well as sample queries and reports. All information that was coded into the Crash Data System and matches the query criteria is output into this file.

Users of the Decode DB (database) CDS510 must have experience with MS Access or other data management applications. This extract is recommended for analysts who have a thorough understanding of the Crash Data System fields and table relationships. Supporting files are described below and should be downloaded and stored on the user's machine for reference.

Data Extract CDS501 is a comma-delimited text file that contains 98 fields and a minimum of three rows per crash. Please refer to the "Raw Data Extract Layout (doc) 156k" file before attempting to import the data into MS Excel or another application. You'll need to refer to this document to apply the correct field specifications (field names, position and data formats) during the import process. Errors introduced during the import process will corrupt the data.

Column headers are available separately as an Excel file using the link for "Raw Data Extract Column Headers (xls) 18k". Additional support files are described below and should be downloaded and stored on the user's machine for reference.

#### Support Files for Data Extracts

- Data Fields & Formats (xls) is intended for use with the Decode DB CDS510. It is an Excel workbook that provides the field specifications for the three main tables in the decode database: CRASH, VHCL, PARTIC. Each table is described on a separate spreadsheet within the workbook.
- Raw Data Extract Column Headers (xls) is intended for use with the Data Extract CDS501. It is an Excel file that contains the column headers for the raw data that is generated by the CDS501. Users should first import the raw data into an MS Excel spreadsheet, then insert the column headers above the top row of the imported records.
- **Default Centroids v4 (xls)** is intended for use with spatial (GIS) data layers that can be created from the CRASH table of the Decode DB CDS510. When a crash location is indeterminate, the Latitude and Longitude fields are coded with a default value, called "centroids. Centroids are placed at locations that are off the road network but still fairly central to the jurisdiction that was coded (city, county, urban area outside city limits). The Default Centroids v4 (xls) file is a list of those default locations. Data for unlocatable crashes is provided by jurisdiction for the purpose of summarizing total crashes.
- Raw Data Extract Layout (doc) is intended for use with the Data Extract
  CDS501. It should be used in conjunction with the ReadMe file and the Raw Data
  Extract Column Headers. The layout file contains the column headers, position
  numbers (field length) and data formats of each field in the Data Extract. The
  information in this document is essential to the user for importing the raw data
  correctly into MS Excel. Errors introduced during the import process will corrupt
  the data. Please contact TDS Crash Reporting Support for assistance with this
  document.
- ReadMe Rev 07-2009 (txt) contains essential information for working with both
  the Decode DB CDS510 and the Data Extract CDS501. Please read the
  sections of this document that pertain to the extract you are working with. Please
  contact TDS Crash Reporting Support for assistance with this document.

#### **Local Roads Tab**

#### TDS - Crash Reports

Highways Local Roads

HELP

(Opens a Word Document)

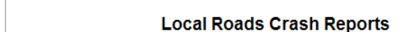

All Jurisdictions

For the purposes of this application, "Local Roads" refer to non-highway county roads outside city limits; and streets that are inside city limits, which may include state highway segments.

Query from both the Highway and the Local Roads tabs to retrieve all relevant data, if a highway participates in the street segment or intersection that you're researching. Use the Highway tab to query for crashes on highway ramps, connections, frontage roads, and City Street segments that carry US Routes, Oregon Routes or other State Highway designations.

Queries for certain County Roads (i.e. Lane) may return data only back to 2009, due to a change in the coding process effective that year. Contact <u>TDS Crash Reporting - Support</u> for assistance.

"Local Roads" refer to County Roads and City Streets. For the purposes of this application, County Roads are defined as "non-state highway" roads outside city limits. City Streets are roads that are inside city limits, and may include state highway segments. Crash data is defined by municipal boundaries, not by maintenance jurisdiction; therefore, a segment of road that occurs inside city limits will be classified as a city street in this system, even though the road is maintained by the County.

State Highways may travel through a city and carry a city street name as well as a Highway Route number. This is why you may receive Highway information when you are querying for a local road.

If a state highway participates in the street segment or intersection, query from both the Highway and the Local Roads tabs to retrieve all relevant data. Crashes on highway ramps, connections, frontage roads, and City Street segments that carry US Routes, Oregon Routes or other State Highway designations are available on the Local Roads tab, however, the reports do not provide milepoint data. Query from the Highways tab to retrieve milepoint data.

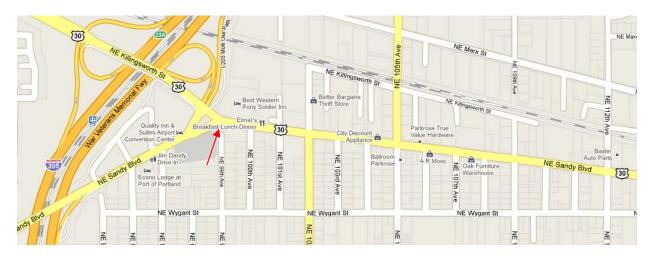

Example: Sandy Blvd is a city street to the West of where it intersects with Killingsworth St, and is State Highway to the East of the intersection.

The following instructions pertain to the selection options that are available on this tab.

### **Select a County and City**

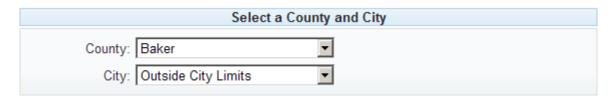

Select a county from the "County:" dropdown box. The "City:" dropdown will populate with the cities that exist within the selected county.

To select a county road, use the Outside City Limits option.

Note: Deschutes County, Multnomah County and Washington County, county roads are queried without milepoints, using the same queries available for city streets.

## **Select a Query Type**

There are four query options available, depending on the jurisdiction selected. If you select a county (other than Deschutes, Multnomah and Washington) and select the Outside City Limits option, only the Mile-Pointed County Road query is available.

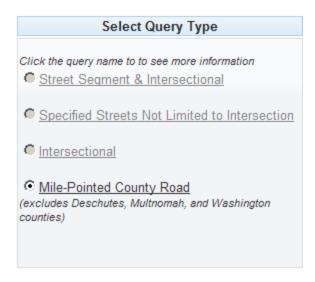

When you select a City, the Milepointed County Road query is *disabled*, and the following queries are *enabled*. (Deschutes, Multnomah, and Washington county roads are run using these queries.)

 Street Segment & Intersectional – This query targets all crashes that occurred on the selected street, including ALL intersectional crashes, even crashes that were attributed to a cross street.

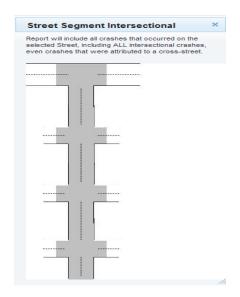

- Specified Streets Not Limited to Intersection This query targets all crashes
  that occurred on the selected street or cross street, referenced to each other,
  without regard to distance from intersection or whether the crashes were
  intersectional.
- Intersectional This query targets all crashes that occurred at the intersection
  of the selected street and cross street.

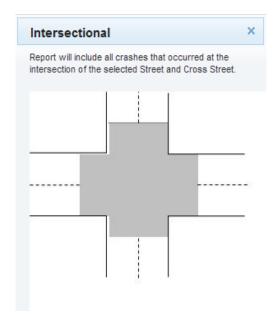

 Mile-Pointed County Road – This query is available only when the "Outside City Limits" option is selected in the "City:" dropdown box, for all counties except Deschutes, Multnomah and Washington. The query targets all crashes that occurred on the selected street between the selected mile points. Crashes that occurred in the center of an intersection with a highway or lower numbered county road are excluded.

Note: the graphics above are available by clicking on the query type in the application.

# Select Street(s)

The Select Street options change depending on the query selections made above.

Note: Not all existing roadways are available in the database. Only those streets or roads that have had crashes reported and entered into the database history or have been used as a cross-reference will be available in the selection dropdown box.

The Street Segment & Intersectional query gives you the option of selecting only one street.

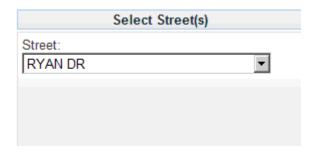

The Specified Streets Not limited to Intersection query and the Intersectional query gives you a second drop down box called Cross Street. All streets that intersect with the first street selected will be available to choose from in this second drop down box. Select the cross street for the intersection that you are interested in.

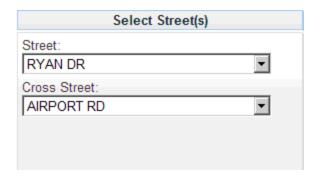

The Mile-Pointed County Road query allows you to select one street. Once you have selected the street, you may enter the beginning and ending mile points for the stretch of roadway that you are interested in. If you leave the milepoint boxes empty, the query will return all crashes coded to the entire length of road.

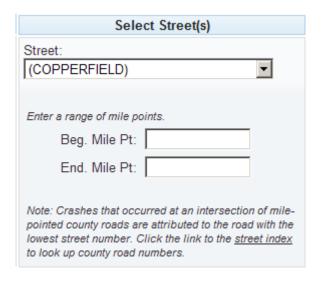

### Select a Date Range

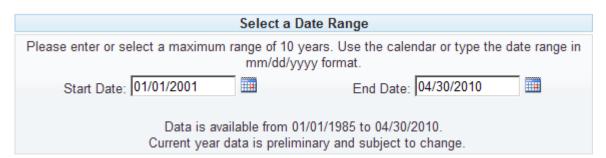

Select the date range that you would like for your data. A maximum range of 10 full years of data is allowed for most reports. In order to preserve system performance, the more complex detail reports (CDS380 & CDS390) are limited to five years, and the Data Extract files (CDS501 and CDS510) are limited to one year.

When selecting your date range, you can either type in the start and end dates in the box provided, or you can select a date from the calendar button to the right of the data entry box.

If you choose to use the calendar option, click on the calendar. The month for the date that is currently entered in the data entry box will appear. To move around in the calendar, click the forward and back arrows.

Click on the month and year combination at the top of the calendar to select a specific month.

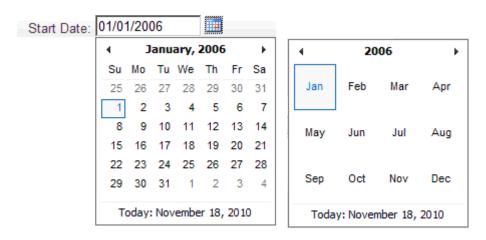

To change the year, click the year listed at the top of the calendar when you have the list of months displayed, and it will take you to a list of years.

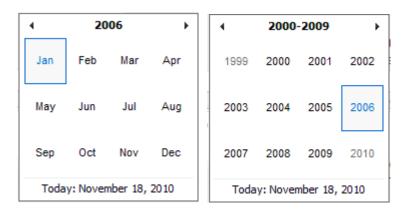

### **Select a Report Format**

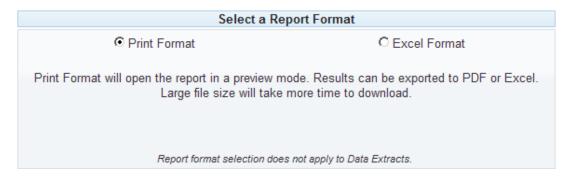

Two report formats are available: Print Format and Excel Format.

- **Print Format** generates a report viewer which allows you to view the query results. You then have the option to export the report into PDF or Excel.
- Excel Format generates a file that is useful for importing into custom databases or other applications. The module generates up to 5,000 records at a time.
   Clicking the radio button will expand the window to show a record number selection area and a checkbox for displaying additional instructions.

| Select a Report Format                                                                                                    |                                  |
|----------------------------------------------------------------------------------------------------|----------------------------------|
| O Print Format                                                                                                    | <ul> <li>Excel Format</li> </ul> |
| Start Report at Record Number: 1                                                                                                    |                                  |
| For detail reports, shows the next 5000 records using the value in the field above as the starting point.                                                      |                                  |
| Excel format will open an Excel (XLS) format file suitable for use in a spreadsheet.  Display instructions on opening Location, Direction, PRC or RRR reports. |                                  |
| Report format selection does not apply to Data Extracts.                                                                                                    |                                  |

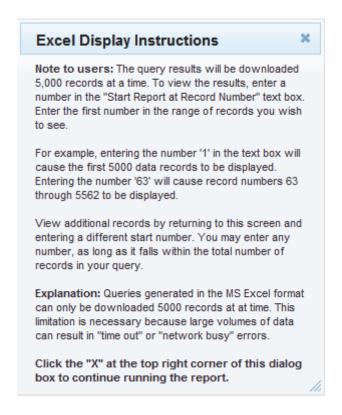

#### Select a Report

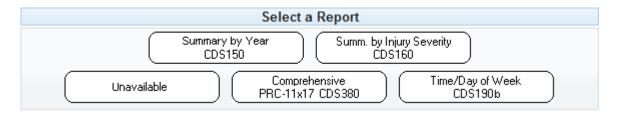

There are currently four standard reports available to be run from the Local Roads tab, described below. Only one report may be run at a time.

- Summary by Year CDS150 is a general summary of the crashes that is displayed by year, collision type and crash severity.
- Summary by Injury Severity CDS160 is a general summary of the crashes that
  occurred in the requested area, broken out by year, collision type and crash
  severity, listing a count of injuries by severity.
- Unavailable is a placeholder for a future enhancement to this screen.
- Comprehensive CDS380 is a detail report that ouputs a minimum of three rows
  of data per crash, including a row for every vehicle and participant record that
  was entered into the Crash Data System for the listed crashes. To interpret the
  codes used in this report, click the "Code Definitions for CDS380" link on the left side

bar of the page. This report is easiest to read when it's printed in landscape orientation on 11x17-inch paper, due to the amount of information it contains.

 Time/Day of Week CDS190b is a count of crashes by crash hour and day of week. This report does not break on year, all years are together.

#### Select a Data Extract

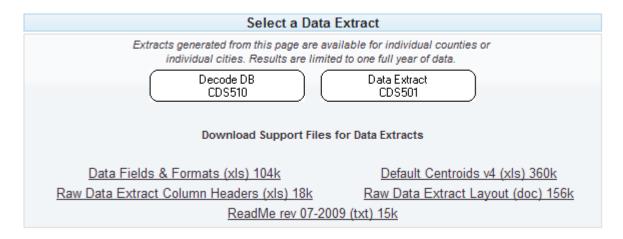

Data extracts are available in two formats: an MS Access database and a comma delimited text file. In order to preserve system performance, the user must limit the date range to three years when generating a data extract from the Local Roads tab. Large files will take more time to download. Only one Data Extract can be run at a time

 Decode DB CDS510 generates an MS Access file that contains database and lookup tables populated by the query results, as well as sample queries and reports. All information that was coded into the Crash Data System and matches the query criteria is output into this file.

Users of the Decode DB (database) CDS510 must have experience with MS Access or other data management applications. This extract is recommended for analysts who have a thorough understanding of the Crash Data System fields and table relationships. Supporting files are described below and should be downloaded and stored on the user's machine for reference.

Data Extract CDS501 is a comma-delimited text file that contains 98 fields and a minimum of three rows per crash. Please refer to the "Raw Data Extract Layout (doc) 156k" file before attempting to import the data into MS Excel or another application. You'll need to refer to this document to apply the correct field specifications (field names, position and data formats) during the import process. Errors introduced during the import process will corrupt the data.

Column headers are available separately as an Excel file using the link for "Raw Data Extract Column Headers (xls) 18k". Additional supporting files are described below and should be downloaded and stored on the user's machine for reference.

### Support Files for Data Extracts

- Data Fields & Formats (xls) is intended for use with the Decode DB CDS510. It is an Excel workbook that provides the field specifications for the three main tables in the decode database: CRASH, VHCL, PARTIC. Each table is described on a separate spreadsheet within the workbook.
- Raw Data Extract Column Headers (xls) is intended for use with the Data Extract CDS501. It is an Excel file that contains the column headers for the raw data that is generated by the CDS501. Users should first import the raw data into an MS Excel spreadsheet, then insert the column headers above the top row of the imported records.
- Default Centroids v4 (xls) is intended for use with spatial (GIS) data layers that
  can be created from the CRASH table of the Decode DB CDS510. When a crash
  location is indeterminate, the Latitude and Longitude fields are coded with a
  default value, called "centroids. Centroids are placed at locations that are off the
  road network but still fairly central to the jurisdiction that was coded (city, county,
  urban area outside city limits). The Default Centroids v4 (xls) file is a list of those
  default locations. Data for unlocatable crashes is provided by jurisdiction for the
  purpose of summarizing total crashes.
- Raw Data Extract Layout (doc) is intended for use with the Data Extract
  CDS501. It should be used in conjunction with the ReadMe file and the Raw Data
  Extract Column Headers. The layout file contains the column headers, position
  numbers (field length) and data formats of each field in the Data Extract. The
  information in this document is essential to the user in order to import the raw
  data correctly into MS Excel. Errors introduced during the import process will
  corrupt the data. Please contact TDS Crash Reporting Support for assistance with
  this document.
- ReadMe Rev 07-2009 (txt) contains essential information for working with both the Decode DB CDS510 and the Data Extract CDS501. Please read the sections of this document that pertain to the extract you are working with. Please contact TDS Crash Reporting Support for assistance with this document.

### **All Jurisdictions Tab**

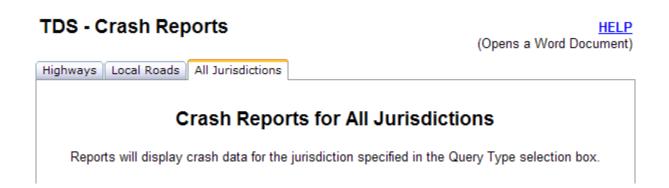

Reports on this tab will display crash data for the jurisdiction specified in the Query Type selection box. The County and City selection boxes give you the option of running queries against "All Counties" or "All Cities" for the general summary reports.

Crash data is defined by municipal boundaries, not by maintenance jurisdiction; therefore, a segment of road that occurs inside city limits will be classified as a city street in this system, even though the road is maintained by the County.

The following instructions pertain to the selection options that are available on this page.

## **Select a City or County**

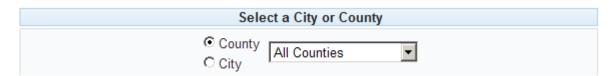

Select the radio button at the left of the drop down box to view a list of counties or cities.

# Select a Query Type

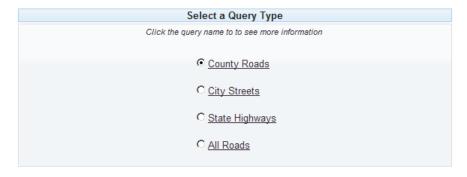

There are four types of queries available on the All Jurisdiction tab.

Note: If you have selected a city or the All Cities option, you will not be able to select the County Roads query in this section.

- County Roads the County Roads query type will bring in roads that fall under county jurisdiction, which means that they are not state highway and they are outside all city limits.
- **City Streets** the City Streets query type will bring in crashes that occur within the limits of the selected city.
- State Highways the State Highways query type will bring in crashes that occurred on a State Highway within the selected Jurisdiction (City, County, or Statewide if "All Counties" is selected).
- All Roads the All Roads query will bring in all crashes within the selected jurisdiction regardless of whether the crash occurred on a County Road, City Street, or State Highway.

### Select a Date Range

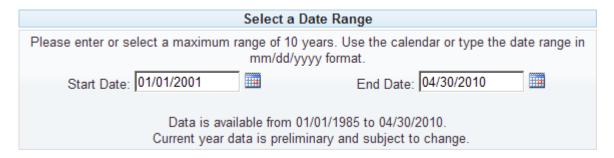

Select the date range that you would like for your data. A maximum range of 10 full years of data is allowed for most reports. In order to preserve system performance, the more complex detail reports (CDS380 & CDS390) are limited to five years, and the Data Extract files (CDS501 and CDS510) are limited to one year.

When selecting your date range, you can either type in the start and end dates in the box provided, or you can select a date from the calendar button to the right of the data entry box.

If you choose to use the calendar option, click on the calendar. The month for the date that is currently entered in the data entry box will appear. To move around in the calendar, click the forward and back arrows.

Click on the month and year combination at the top of the calendar to select a specific month.

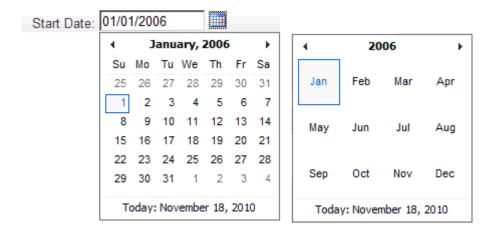

To change the year, click the year listed at the top of the calendar when you have the list of months displayed, and it will take you to a list of years.

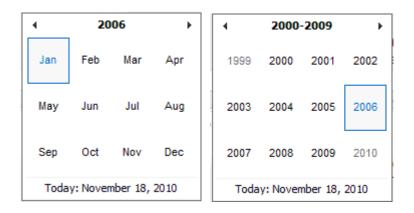

# **Select a Report Format**

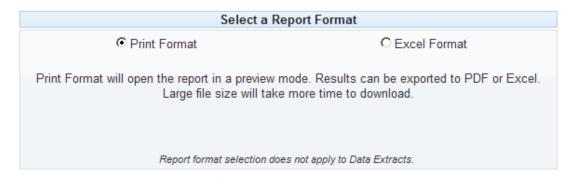

Two report formats are available: Print Format and Excel Format.

- Print Format generates a report viewer which allows you to view the query results. You then have the option to export the report into PDF or Excel.
- Excel Format generates a file that is useful for importing into custom databases or other applications. The module generates up to 5,000 records at a time. Clicking the radio button will expand the window to show a record number selection area and a checkbox for displaying additional instructions.

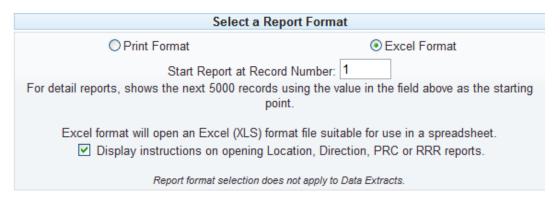

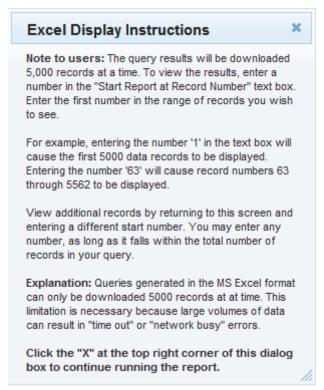

### Select a Report

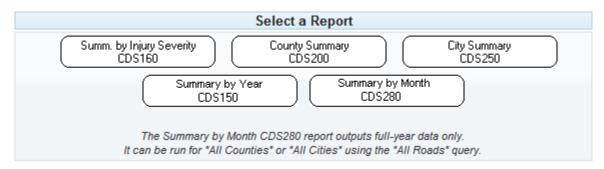

There are five standard reports available to be run from the All Jurisdictions tab, although two reports, the City Summary CDS250 and Summary by Month CDS280, are limited as described below. Only one report may be run at a time.

- CDS160 Summary by Injury Severity is a general summary of the crashes that occurred in the requested area, broken out by year, collision type and crash severity, listing a count of injuries by severity.
- CDS200 County Summary is a general summary of the crashes that occurred by year and by County. (Generally run for all counties)
- CDS250 City Summary is a general summary of the crashes that occurred by year and by City. (Run by all counties or for all cities in a chosen county).
- Summary by Year CDS150 is a general summary of the crashes that is displayed by year, collision type and crash severity.
- CDS280 Summary by Month is a general summary of the crashes that occurred
  by all counties or all cities (depending on your selection), displayed by month.
  This report must by run with all roads and either all cities or all counties. This
  report runs full years of data regardless of the month portion of the date range
  selected.

#### **Select a Data Extract**

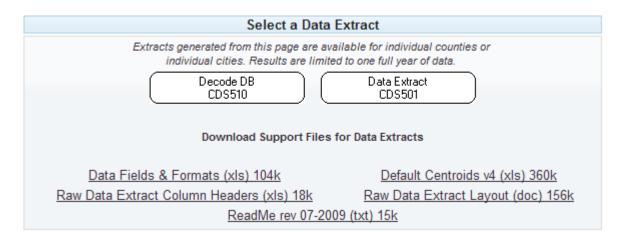

Data extracts are available in two formats: an MS Access database and a comma delimited text file. In order to preserve system performance, the user must limit the jurisdiction to an individual county or city, and limit the date range to one year when generating a data extract from the All Jurisdictions tab. Large files will take more time to download. Only one Data Extract can be run at a time.

 Decode DB CDS510 generates an MS Access file that contains database and lookup tables populated by the query results, as well as sample queries and reports. All information that was coded into the Crash Data System and matches the query criteria is output into this file.

Users of the Decode DB (database) CDS510 must have experience with MS Access or other data management applications. This extract is recommended for analysts who have a thorough understanding of the Crash Data System fields and table relationships. Supporting files are described below and should be downloaded and stored on the user's machine for reference.

Data Extract CDS501 is a comma-delimited text file that contains 98 fields and a minimum of three rows per crash. Please refer to the "Raw Data Extract Layout (doc) 156k" file before attempting to import the data into MS Excel or another application. You'll need to refer to this document to apply the correct field specifications (field names, position and data formats) during the import process. Errors introduced during the import process will corrupt the data.

Column headers are available separately as an Excel file using the link for "Raw Data Extract Column Headers (xls) 18k". Additional supporting files are described below and should be downloaded and stored on the user's machine for reference.

#### Support Files for Data Extracts

- Data Fields & Formats (xls) is intended for use with the Decode DB CDS510. It is an Excel workbook that provides the field specifications for the three main tables in the decode database: CRASH, VHCL, PARTIC. Each table is described on a separate spreadsheet within the workbook.
- Raw Data Extract Column Headers (xls) is intended for use with the Data Extract CDS501. It is an Excel file that contains the column headers for the raw data that is generated by the CDS501. Users should first import the raw data into an MS Excel spreadsheet, then insert the column headers above the top row of the imported records.
- Default Centroids v4 (xls) is intended for use with spatial (GIS) data layers that can be created from the CRASH table of the Decode DB CDS510. When a crash location is indeterminate, the Latitude and Longitude fields are coded with a default value, called "centroids. Centroids are placed at locations that are off the road network but still fairly central to the jurisdiction that was coded (city, county, urban area outside city limits). The Default Centroids v4 (xls) file is a list of those default locations. Data for unlocatable crashes is provided by jurisdiction for the purpose of summarizing total crashes.
- Raw Data Extract Layout (doc) is intended for use with the Data Extract
  CDS501. It should be used in conjunction with the ReadMe file and the Raw Data
  Extract Column Headers. The layout file contains the column headers, position
  numbers (field length) and data formats of each field in the Data Extract. The
  information in this document is essential to the user in order to import the raw
  data correctly into MS Excel. Errors introduced during the import process will
  corrupt the data. Please contact TDS Crash Reporting Support for assistance with
  this document.
- ReadMe Rev 07-2009 (txt) contains essential information for working with both the Decode DB CDS510 and the Data Extract CDS501. Please read the sections of this document that pertain to the extract you are working with. Please contact TDS Crash Reporting – Support for assistance with this document.

# **Report Viewer**

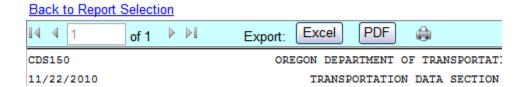

The Report Viewer will allow you to see the resulting report on the screen. If you would like to save the report to your computer, you have the option of exporting the report into a PDF or Excel file.

IMPORTANT: To return to the query screen, click the "<u>Back to Report Selection</u>" link. <u>DO NOT USE your browser's BACK button</u>, which will interfere with the functioning of the query screen default settings.

#### **PDF Export**

Click the PDF button PDF to export your report into an Adobe file format that can be saved to your computer or printed. When a report is output using the PDF export, it is formatted to fit onto a single page wide and however many pages down that are needed.

#### **Excel Export**

Click the Excel button Excel to export your report to and Excel worksheet.

The CDS150, CDS160, CDS190b reports will export out onto one worksheet with a final total at the bottom of the page.

When running the CDS200 and CDS250 reports for multiple years, each year will be displayed in its own worksheet. Click on the sheet name at the bottom of your screen to see all of the data. Final totals are output separately to the last worksheet.

The same is true when running the CDS280 report Click on the various worksheet tabs to see all of your data. The final totals are output separately to the last worksheet.

The CDS380, CDS390, Characteristics RRR, and the Vehicle Direction reports output to a single page spreadsheet. These are detailed reports, so the only total listed on the report is in the header, which tells you the total number of crash records that were output.